# **Elektroniczny Rejestr Zestawień Dokumentów Dostawy**

**instrukcja użytkownika dla podmiotu sporządzającego zestawienia**

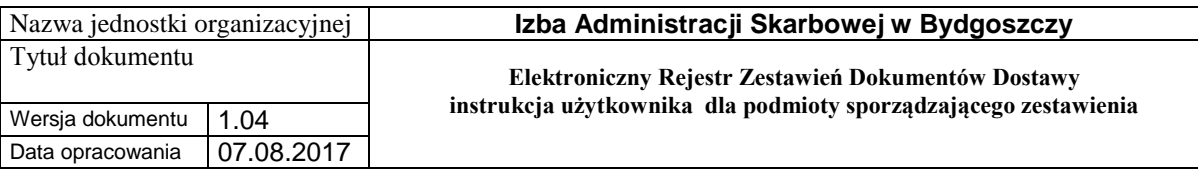

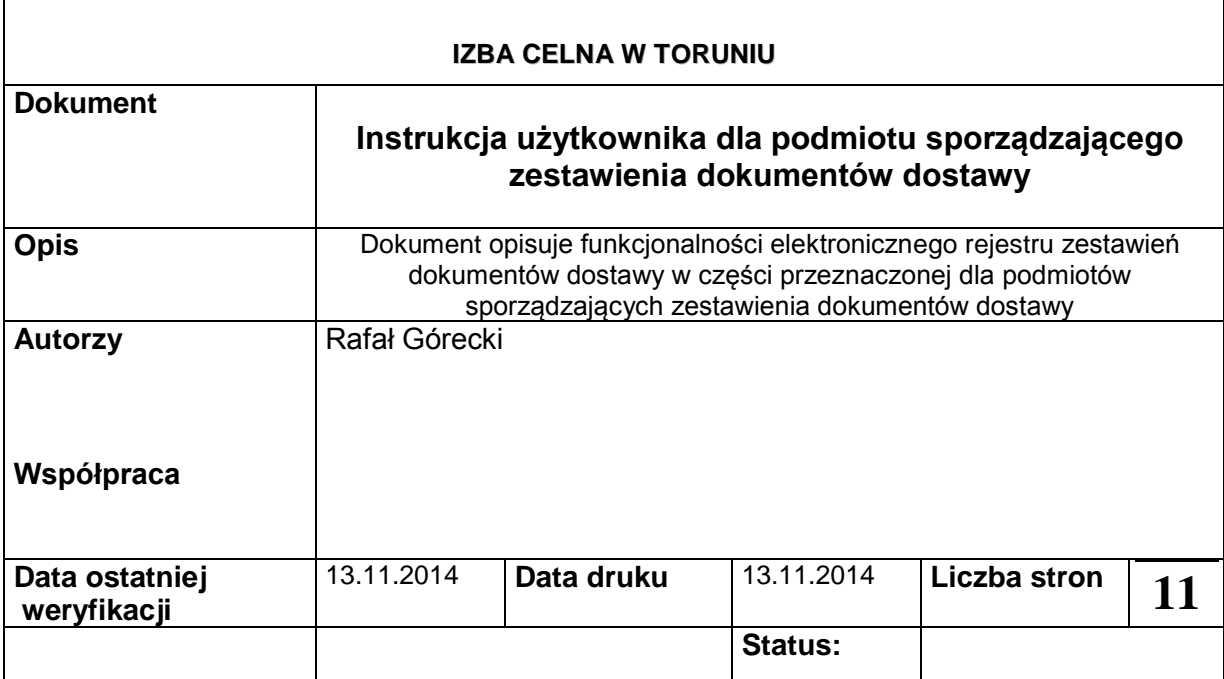

## *Historia zmian*

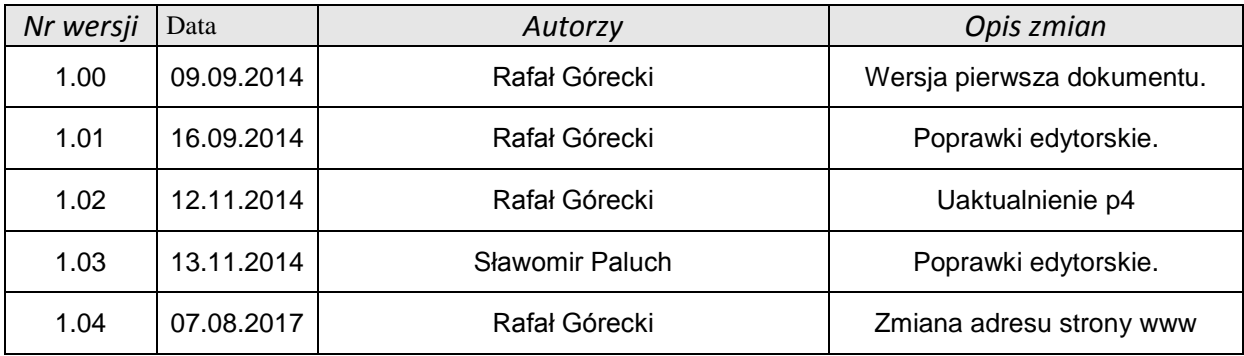

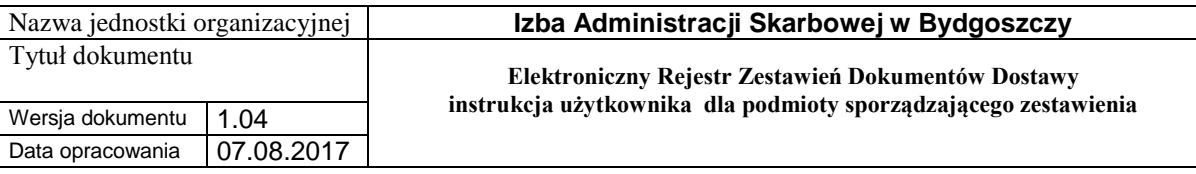

## Spis treści

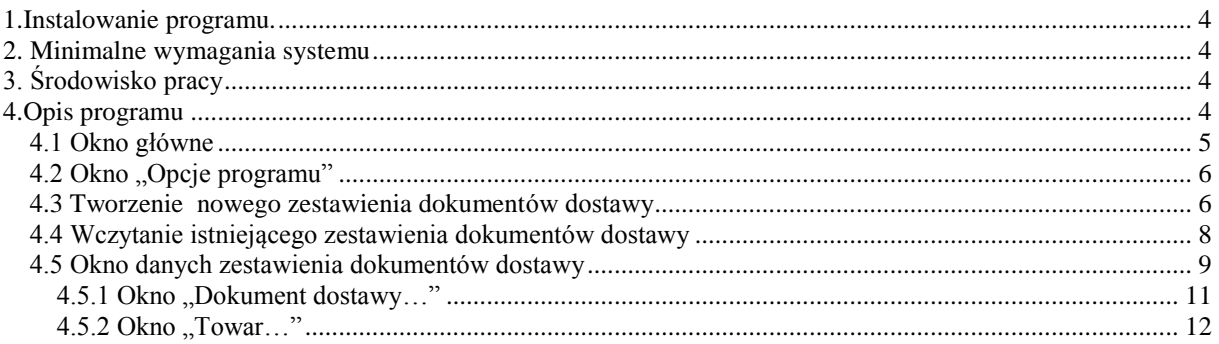

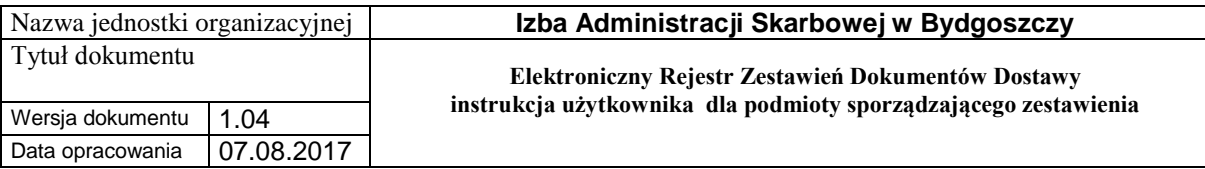

Każdy rodzaj dokumentu może być korygowany jednokrotnie. Korekta powoduje anulowanie całego korygowanego dokumentu.

Kolejne korekty muszą zawierać (w polu "Numer systemowy korygowanego dokumentu dostawy") odpowiedni numer systemowy dokumentu dostawy lub ostatniej korekty dokumentu dostaw.

## **1. Instalowanie programu.**

Należy pobrać najnowszą wersję programu ze strony internetowej Izby Administracji Skarbowej w Bydgoszczy.

## **2. Minimalne wymagania systemu**

- Komputer PC klasy x86,
- Karta grafiki VGA,
- Monitor 15" VGA,
- 5 MB wolnego miejsca na dysku twardym,
- 256 MB pamięci RAM,

## **3. Środowisko pracy**

• System operacyjny Windows VISTA/7/8/8.1/10, Windows Server 2003/2008/2012

## **4.Opis programu**

Programu służy do sporządzania w formie elektronicznej zestawień dokumentów dostawy.

#### **Funkcjonalności programu:**

Elektroniczne zestawienie dokumentów dostawy

- tworzenie nowego zestawienia,
- wczytywanie istniejącego zestawienia,
- uzupełnianie/usuwanie/edytowanie danych zestawienia,

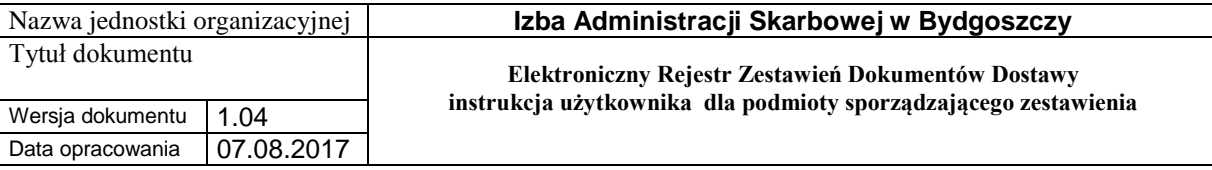

- uzupełnianie/usuwanie/edytowanie danych nagłówkowych zestawienia,
- drukowanie zestawienia,
- drukowanie dokumentu dostawy,
- filtrowanie danych.

#### Opcje

- uzupełnienie/edytowanie danych podmiotu sporządzającego zestawienie.

#### *4.1 Okno główne*

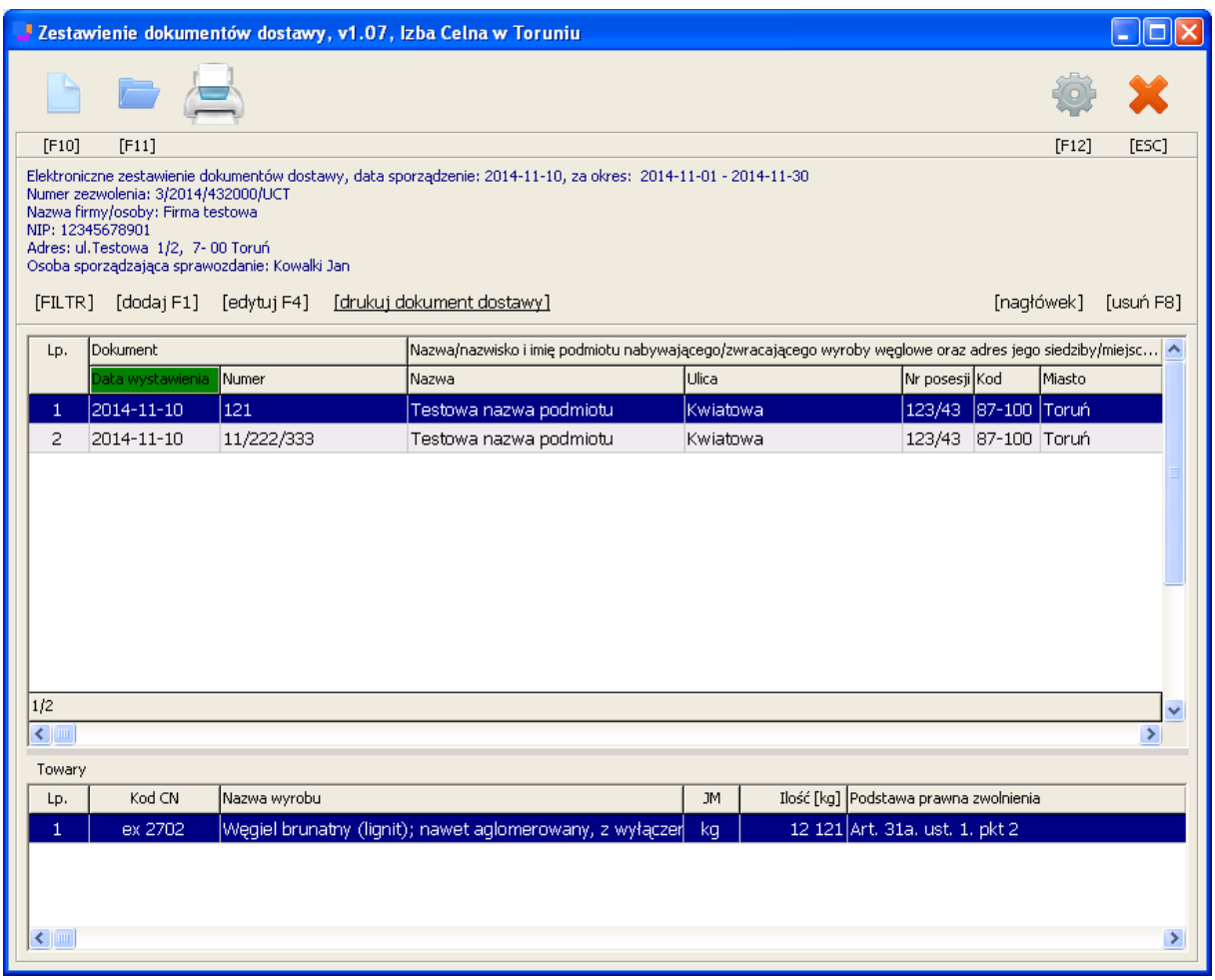

Okno główne programu umożliwia uruchamianie pozostałych modułów programu. Wyświetla ponadto informacje o:

- nazwie programu,
- wersji programu.

Okno umożliwia:

- uruchomienie okna "Opcje programu",
- tworzenie nowego zestawienia dokumentów dostawy,

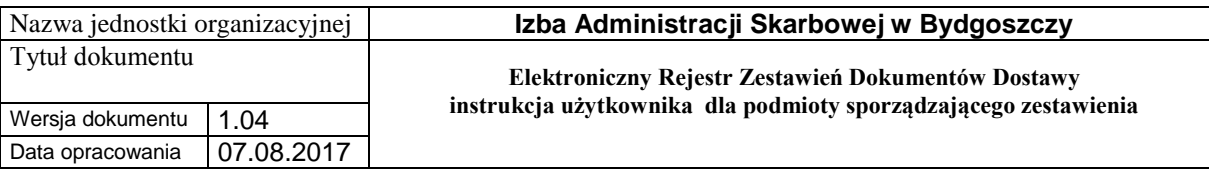

- drukowanie zestawienia dokumentów dostawy,
- drukowanie dokumentu dostawy,
- wczytanie istniejącego zestawienia dokumentów dostawy,
- zamknięcie programu.

## *4.2 Okno "Opcje programu"*

Okno uruchamiane jest z poziomu okna głównego programu. Dane w nim zapisane automatycznie podstawiają się w trakcie tworzenia nowego zestawienia dokumentów dostawy (w oknie nagłówka zestawienia).

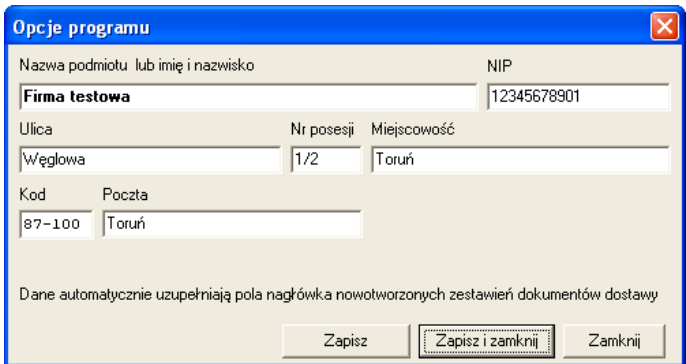

## *4.3 Tworzenie nowego zestawienia dokumentów dostawy*

1. Należy kliknąć na ikonę bub wcisnąć klawisz F10.

2. Następnie w oknie "Wskaż plik klucza zabezpieczającego..." (poniżej) należy wskazać otrzymany z Izby Celej plik klucza zabezpieczającego. Otrzymany plik ma rozszerzenie ".kzdd".

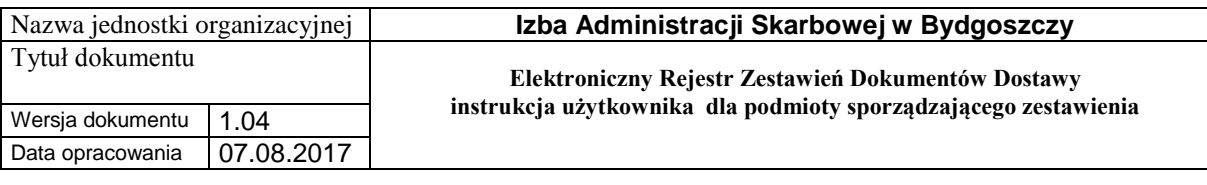

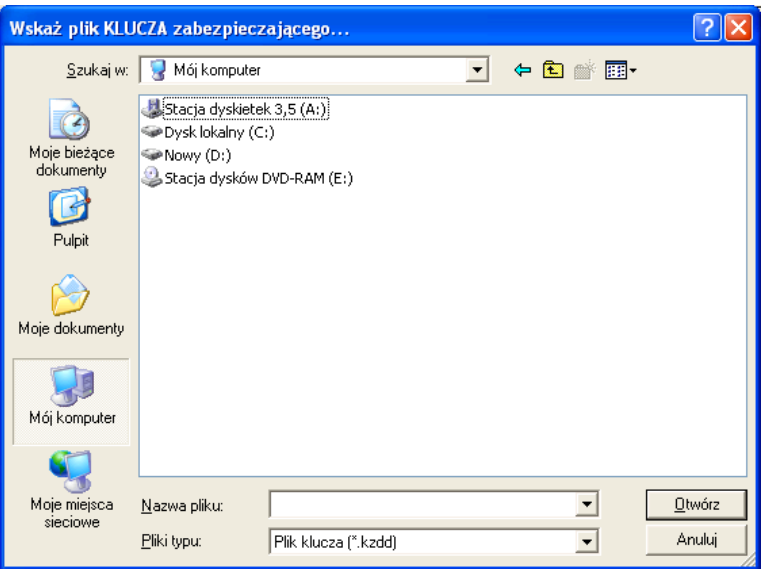

3. W oknie "Dodaj, Plik danych…" (poniżej) należy uzupełnić dane nagłówkowe tworzonego zestawienia dokumentów dostawy. W oknie znajduje się również informacja o nadanym firmie w Urzędzie Skarbowym numerze zgody na elektroniczne przesyłanie dokumentów dostawy, informacja ta pobierana jest z wcześniej wskazanego pliku klucza zabezpieczającego.

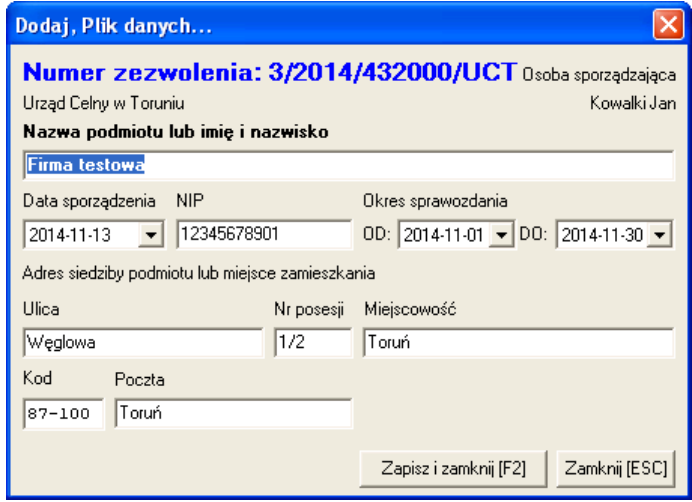

4. W oknie "Wskaż miejsce zapisu pliku BAZY DANYCH..." (poniżej) należy wskazać miejsce, w którym zostanie utworzony plik zawierający zestawienie dokumentów dostawy. Utworzony plik będzie miał rozszerzenie "zdd".

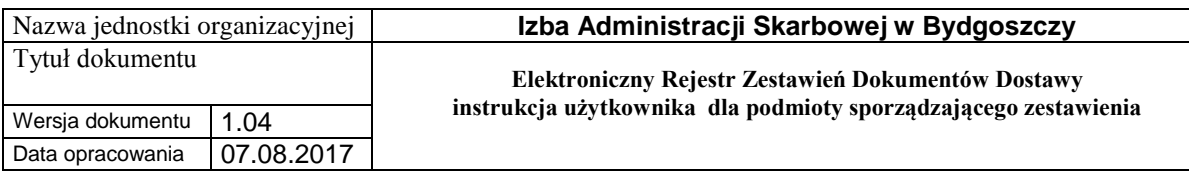

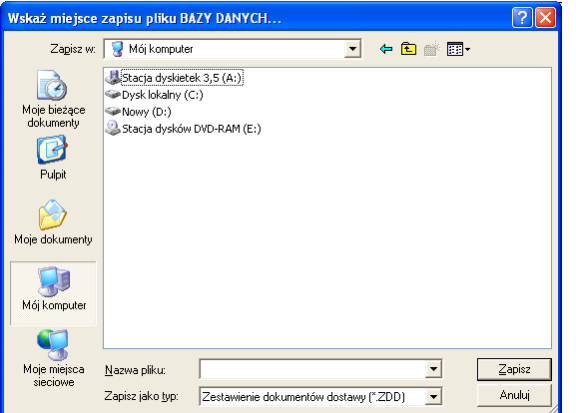

## *4.4 Wczytanie istniejącego zestawienia dokumentów dostawy*

1. Należy kliknąć na ikonę **lub wcisnąć klawisz F11.** 

2. Następnie w oknie "Wskaż plik BAZY DANYCH..." (poniżej) należy wskazać miejsce, w którym znajduje się plik zawierający zestawienie dokumentów dostawy. Plik będzie miał rozszerzenie ".zdd".

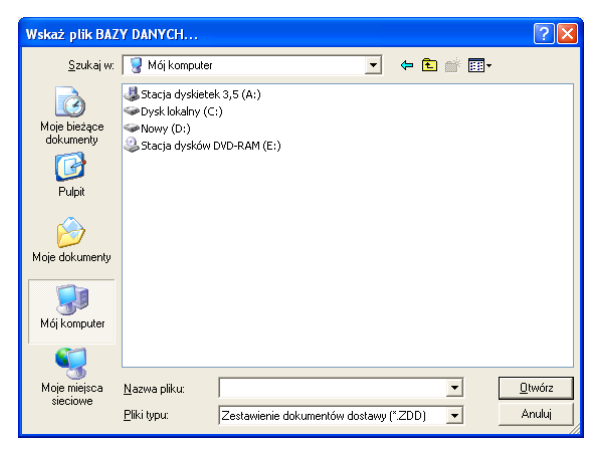

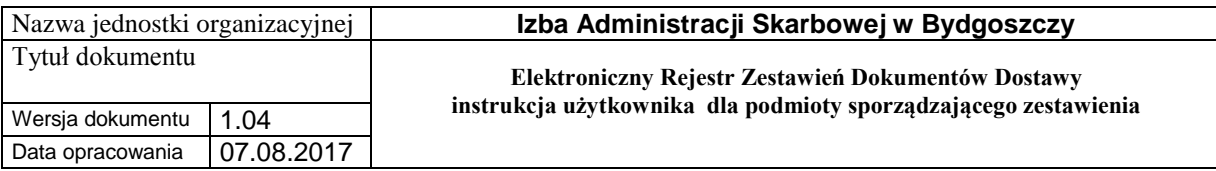

3. W oknie "Wskaż plik klucza zabezpieczającego…" (poniżej) należy wskazać otrzymany z Urzędu Skarbowego plik klucza zabezpieczającego podmiotu, którego dane zawiera otwierany plik zestawienia. Otrzymany plik ma rozszerzenie "kzdd".

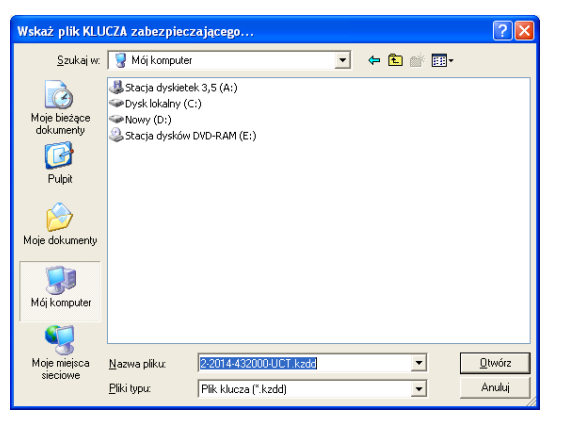

#### *4.5 Okno danych zestawienia dokumentów dostawy*

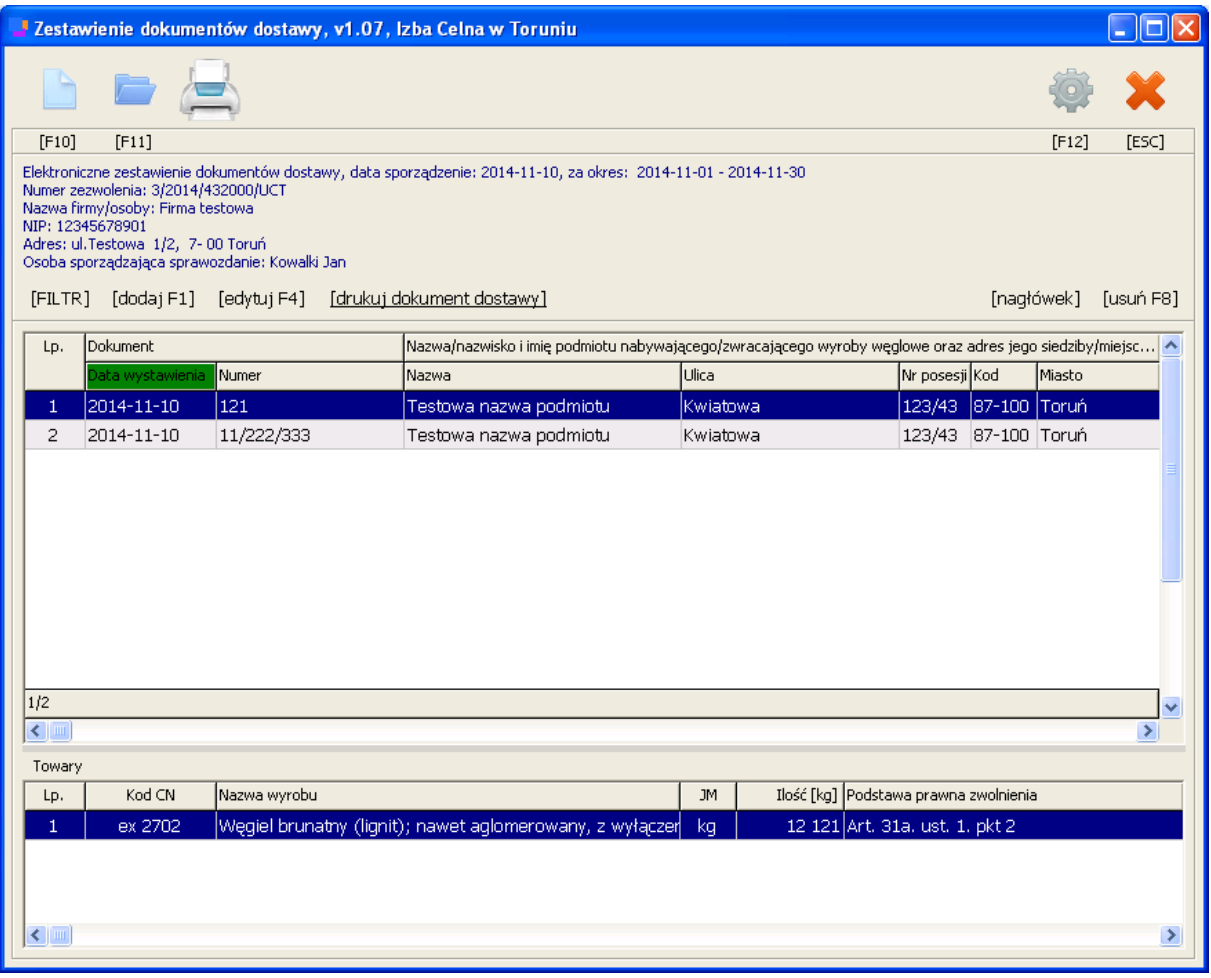

Dostęp do okno danych możliwy jest po utworzeniu nowego zestawienia dokumentu dostawy lub po otworzeniu istniejącego.

![](_page_9_Picture_158.jpeg)

Okno pozwala na:

- filtrowanie tabeli danych,
- sortowanie kolumnami rosnąco/malejąco (po kliknięciu na daną kolumnę tabeli)
- drukowanie zestawienia,
- uzupełnianie/edytowanie/usuwanie danych,

Dwukrotne kliknięcie myszki na wybranym wierszu powoduje otwarcie okna dokumentu dostawy**.**

Aktywne przyciski kontrolne:

- "[Filtr]" ukrywa/pokazuje panel filtrów tabeli dokumentów dostawy,
- " "[Dodaj F1]" uruchamia okno "Dodaj, dokument dostawy",
- **E** "[Edytuj F4]" uruchamia okno "Edycja, dokument dostawy",
- "[Drukuj dokument dostawy]" uruchamia okno podglądu wydruku dokumentu dostawy,
- $\blacksquare$  "Usuń" uruchamia okno "Usuń, dokument dostawy",
- $\blacksquare$  "[nagłówek]" uruchamia okno "Edycja, Plik danych",
- "Drukuj" uruchamia okno podglądu wyboru parametrów wydruku zestawienia dokumentów dostawy.

![](_page_10_Picture_126.jpeg)

## **4.5.1 Okno "Dokument dostawy…"**

![](_page_10_Picture_127.jpeg)

Okno uruchamiane jest z poziomu okna danych przyciskiem "Dodaj" lub "Edytuj" lub "Usuń". W zależności od użytego przycisku okno umożliwia dodanie/edytowanie/usuwanie danych dokumentu dostawy.

Okno składa się z:

- panelu danych nagłówkowych dokumentu dostawy,
- tabeli towarów przypisanych do dokumentu dostawy.

Aktywne przyciski kontrolne:

- "Zapisz i zamknij" powoduje zapisanie informacji do pliku i zamknięcie okna,
- "Zamknij" powoduje zamknięcie okna,
- "Usuń" powoduje usunięcie informacji z pliku i zamknięcie okna,
- [wyszukaj] przycisk wyszukuje odbiorcę, po odszukaniu automatycznie uzupełniane są pola adresowe odbiorcy.
- $\blacksquare$  [dodaj] otwiera okno "Dodaj, Towar",

![](_page_11_Picture_120.jpeg)

- $\blacksquare$  [edytuj] otwiera okno "Edytuj, Towar",
- $\blacksquare$  [usuń] otwiera okno "Usuń, Towar".

#### **4.5.2 Okno "Towar…"**

![](_page_11_Figure_4.jpeg)

Okno uruchamiane jest z poziomu okna dokumentu dostawy przyciskiem "Dodaj" lub "Edytuj" lub "Usuń". W zależności od użytego przycisku okno umożliwia dodanie/edytowanie/usuwanie danych towaru dokumentu dostawy.

Aktywne przyciski kontrolne:

- "Zapisz i zamknij" powoduje zapisanie informacji do pliku i zamknięcie okna,
- "Zamknij" powoduje zamknięcie okna,
- "Usuń" powoduje usunięcie informacji z pliku i zamknięcie okna.